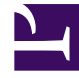

# **SGENESYS**

This PDF is generated from authoritative online content, and is provided for convenience only. This PDF cannot be used for legal purposes. For authoritative understanding of what is and is not supported, always use the online content. To copy code samples, always use the online content.

# Workforce Management Agent Help

**Preferences** 

7/27/2024

# Contents

- 1 [What are preferences?](#page-2-0)
- 2 [Availability preferences and patterns](#page-2-1)
- 3 [Viewing preferences in the calendar](#page-3-0)
- 4 [Changing the view settings](#page-3-1)
- 5 [Filtering the displayed data](#page-4-0)
- 6 [Preference statuses and hierarchy](#page-5-0)

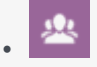

• Agent

•

Set preferences for your availability, shifts, and days off.

#### **Related documentation:**

#### <span id="page-2-0"></span>What are preferences?

Workforce Management (WFM) enables you to set *preferences* for your availability, shifts, and days off. Enter any one of these preference types to let your supervisor know when you prefer to work and what days to prefer to have off. Supervisors can then take your preferences into consideration when building schedules.

## <span id="page-2-1"></span>Availability preferences and patterns

*Availability preferences* and *availability patterns* are similar, in that you can use either one to let your supervisor know when you are available for work. However, adding availability preferences is usually a *one-of* entry. Meaning it's only applicable once, for the dates you specify. You can add more than one availability in a preference, but it doesn't establish a pattern for a specific time period. For that, you will use availability patterns.

Use availability patterns to easily set your preferences when they are the same for multiple weeks, or set weekly patterns that you can reuse at any time. For example, you might want to create an availability pattern to let your supervisor know that you are available (and prefer) to work between the hours of 7:30 am and 9:30 am on Tues, Wednesday, and Thursdays for the next three weeks. Unless you create a pattern, you will have to enter your availability for each week separately (even though your availability is the same for all three weeks).

Click **Preferences** in the Menu bar and select one of three views from the drop-down menu: Calendar, Details, or Availability Patterns. Use these views to:

- View your preferences for shifts, availability, and days off.
- View your shifts, time off, and rotating patterns.
- Add, edit, or delete your preferences for shifts, your availability or days off.
- Create Availability Patterns.
- Create preferences, by using Availability Patterns.
- Enter comments associated with your preferences.

#### Important

You cannot edit or delete exceptions, time off, working hours, or granted preferences. If you need to change an exception or a granted preference, contact your supervisor.

# Viewing preferences in the calendar

<span id="page-3-0"></span>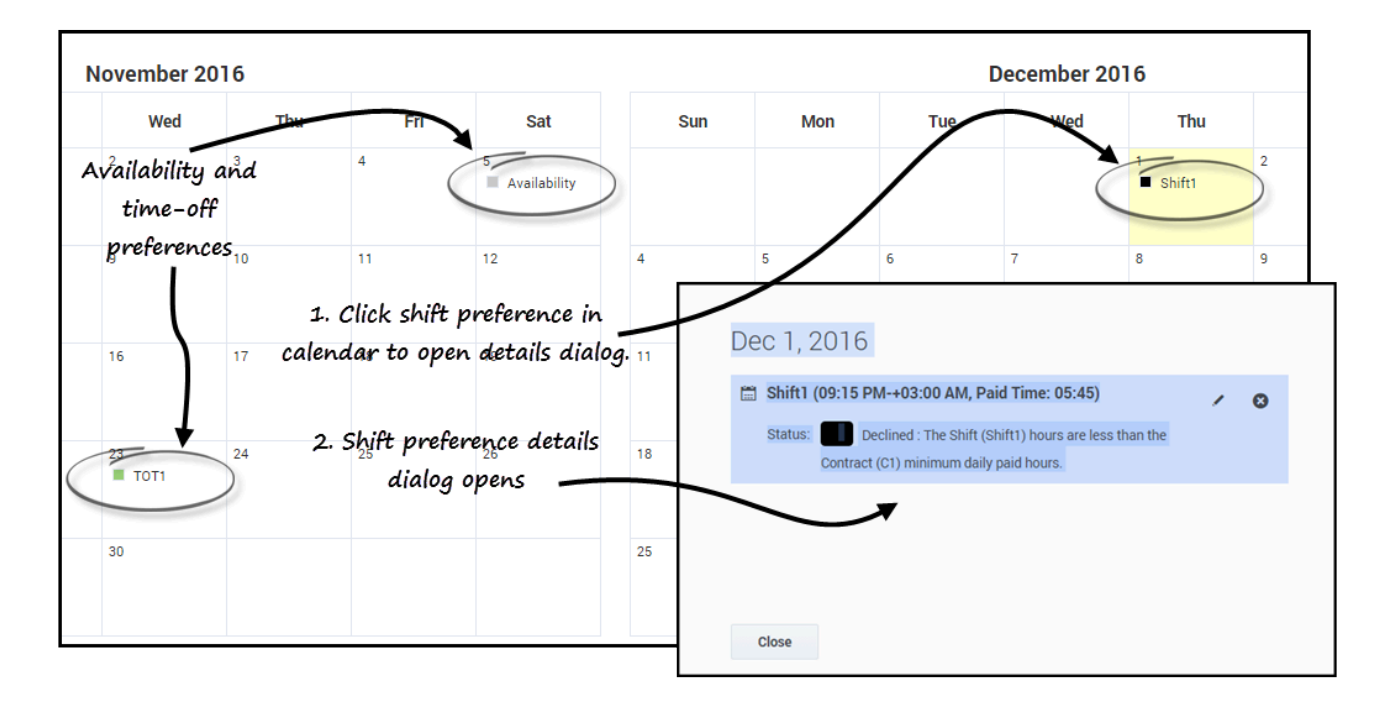

In the **Calendar** view, each item is marked with color representing its type and status.

To display the Statuses color-coded legend at the top of the page, see Changing the settings in the Calendar view.

Click any preference in the calendar to open the **Details** dialog. Note that you can edit or delete preferences that are in **Preferred** or **Declined** status (but only if WFM declined the Preferred preference during insertion).

# <span id="page-3-1"></span>Changing the view settings

You can change the way you view information in the **Calendar** view by changing the settings to display only the current month (default) or multiple consecutive months, or display a legend that describes the color-coded statuses.

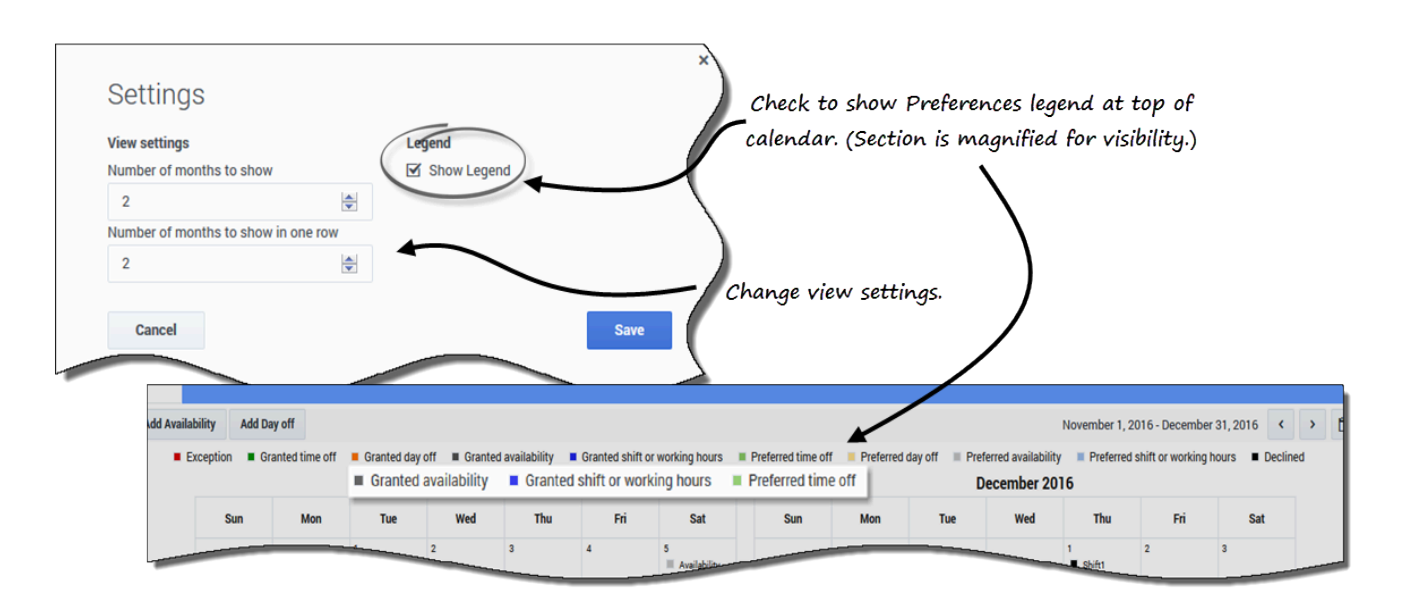

To change the settings in this view:

- 1. In the upper-right corner, click **Settings**. **The Settings dialog box opens.**
- 2. To change the number of months and how they are displayed, enter a number in these two fields or use the up or down arrows:
	- **Number of months to show**
	- **Number of months to show in one row**
- 3. To display the statuses legend above the calendar, enter a check mark in the **Show Legend** check box.
- 4. **Save** the settings (or discard them by clicking **Cancel**).

## <span id="page-4-0"></span>Filtering the displayed data

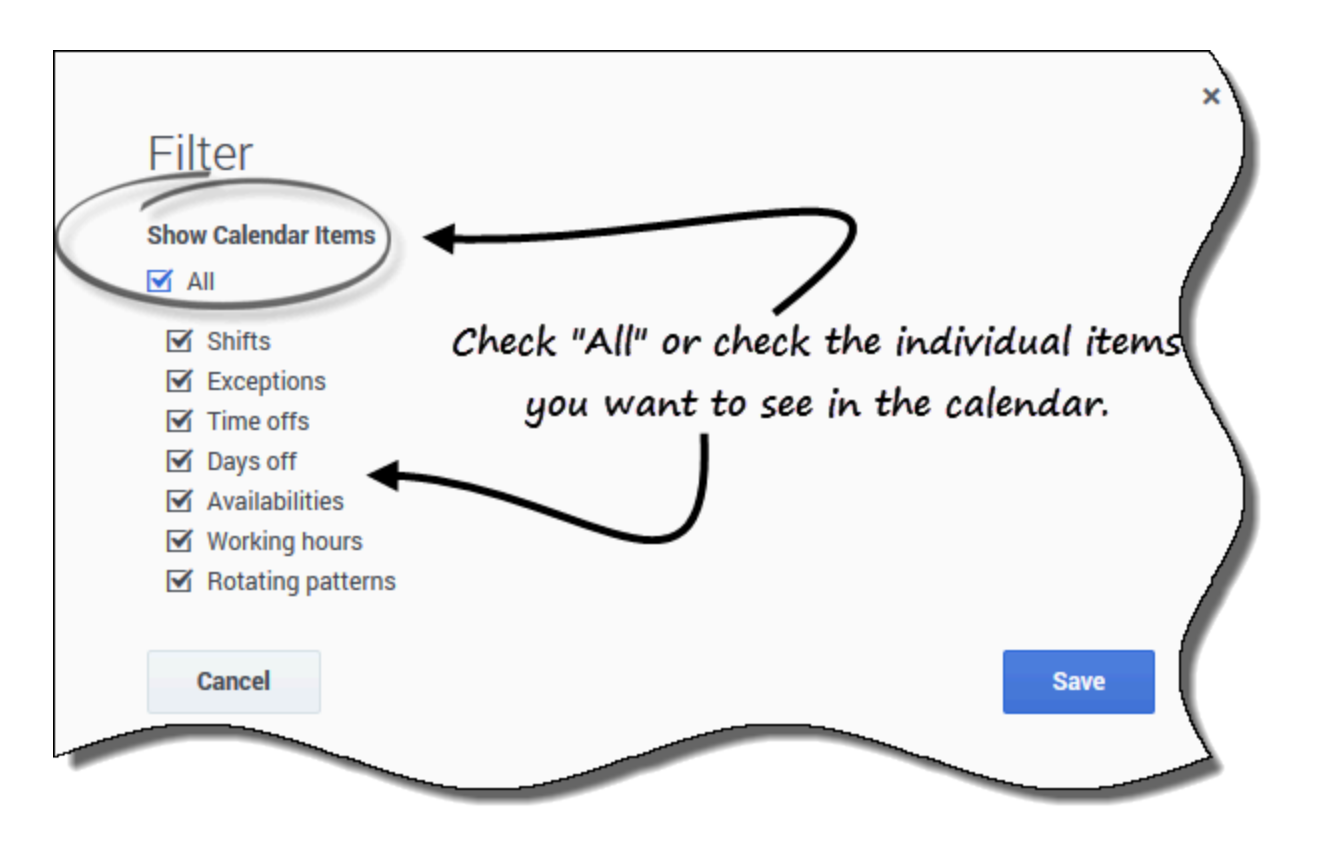

You can filter the data displayed in the **Calendar** view to show only those calendar items that you want to see.

To filter the displayed data in these views:

- 1. In the upper-right corner, click **Filter**. **The Filter dialog box opens.**
- 2. Enter a check mark in the **All** check box or check only those boxes for the items you want to see.
- 3. **Save** the settings (or discard them by clicking **Cancel**).

#### <span id="page-5-0"></span>Preference statuses and hierarchy

Before scheduling, a preference can be Granted, Declined, or Preferred. After a schedule is built for the dates that include this preference, the status can be Scheduled (appears in the schedule) or Not Scheduled (does not appear in the schedule).

- A **Granted** preference appears in the schedule, unless it is first removed or unless another preference is added that out-ranks the first one. If this happens, the status of the lower-ranking preference changes to Declined.
- **Declined** preference does not appear in the schedule unless it is declined in favor of a higher-ranking preference and the higher-ranking preference is later removed before the schedule is built. If this happens the preference goes back to its original status, which can be Granted or Preferred.

• A **Preferred** preference appears in the schedule if it complies with the scheduling constraints and optimization settings that are configured for your site.

#### Tip

If you do not see **Preferences** in the menu bar, then schedule preferences are not enabled for your contact center.